## Submitting an Unanticipated Problem Report

At any point during the life of your study you can create an Unanticipated Problem Report form.

To begin an Unanticipated Problem Report form, select the yellow Start a Protocol Submission Form button on your iRIS home screen.

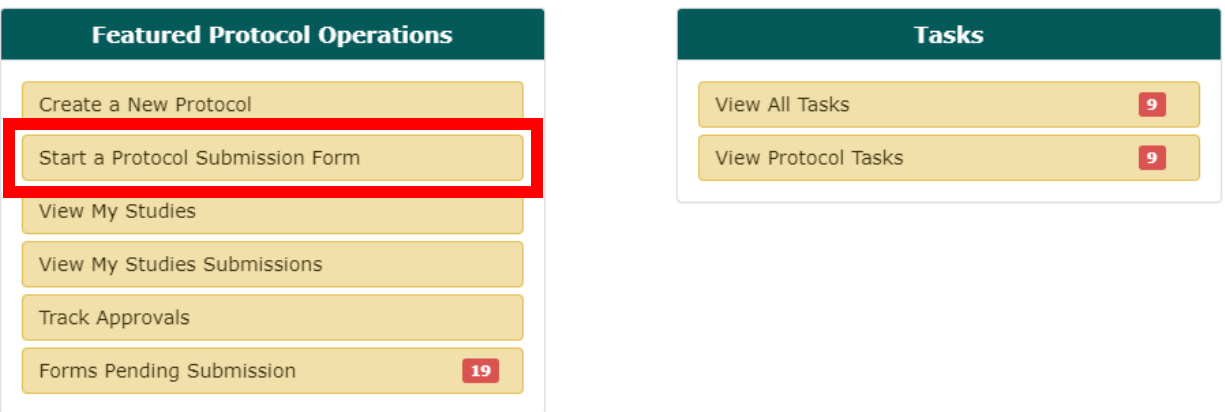

You will be automatically directed to your All Studies section tab. The Forms icons next to each of your studies will flash light blue for a few seconds. Click on the Forms icon next to the study you would like to submit an Unanticipated Problem Report form for.

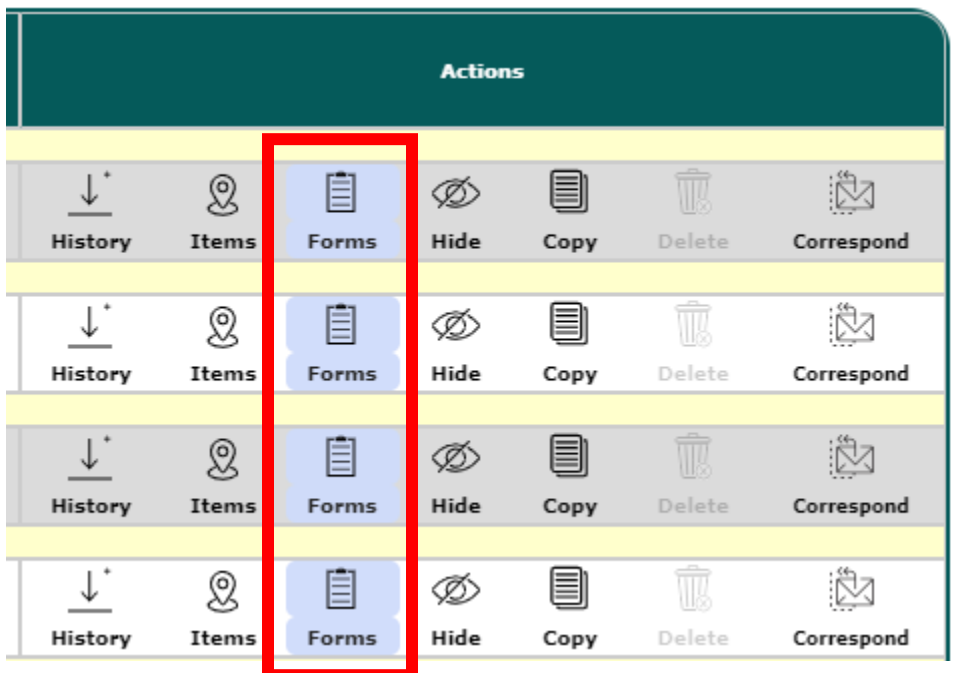

A new screen will display in a pop-up within your window showing the different types of forms you may submit in iRIS for your study.

Find the McLaren Unanticipated Problem Report and click the **icon underneath the** Start a new Submission column.

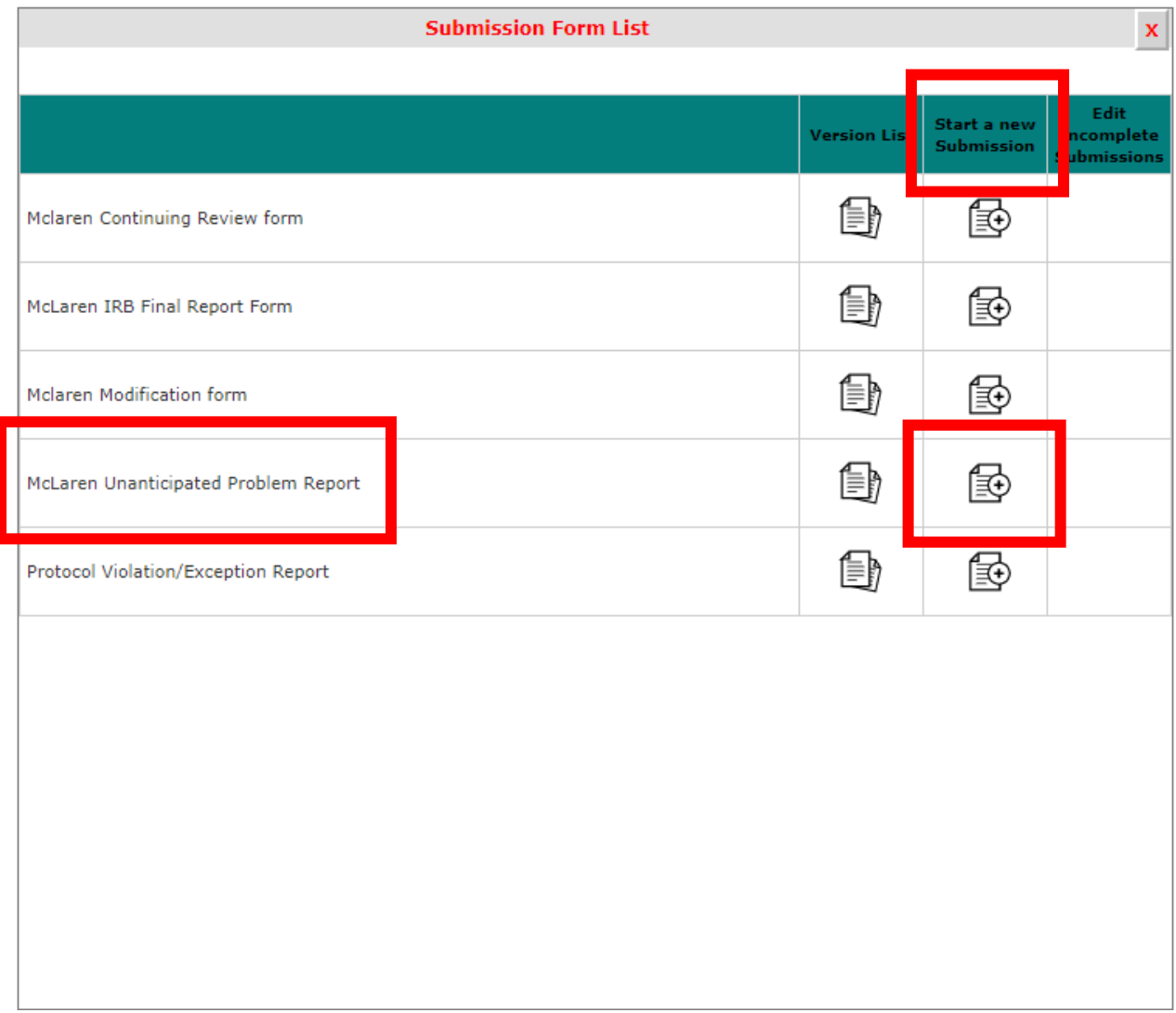

Within this form, you will be presented with progressive questions. Based on the answers you provide to the questions you see on the screen, you will be able to indicate the type of report and other details regarding the Unanticipated Problem. You will also have the opportunity to attach any supporting documentation.

Complete the sections of the Unanticipated Problem Report form using the gray Save and Continue button in the upper right of each screen to navigate through the sections, as shown below:

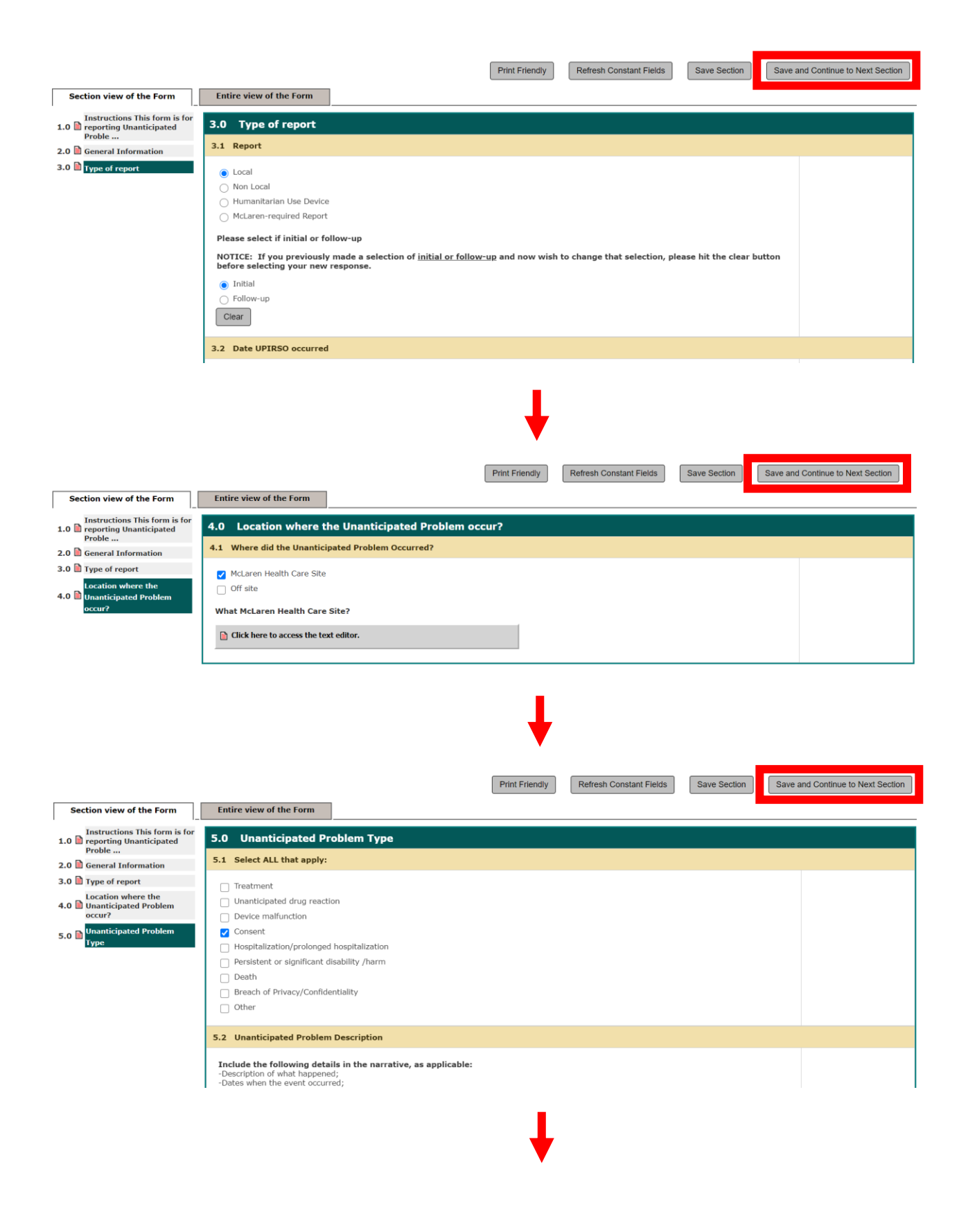

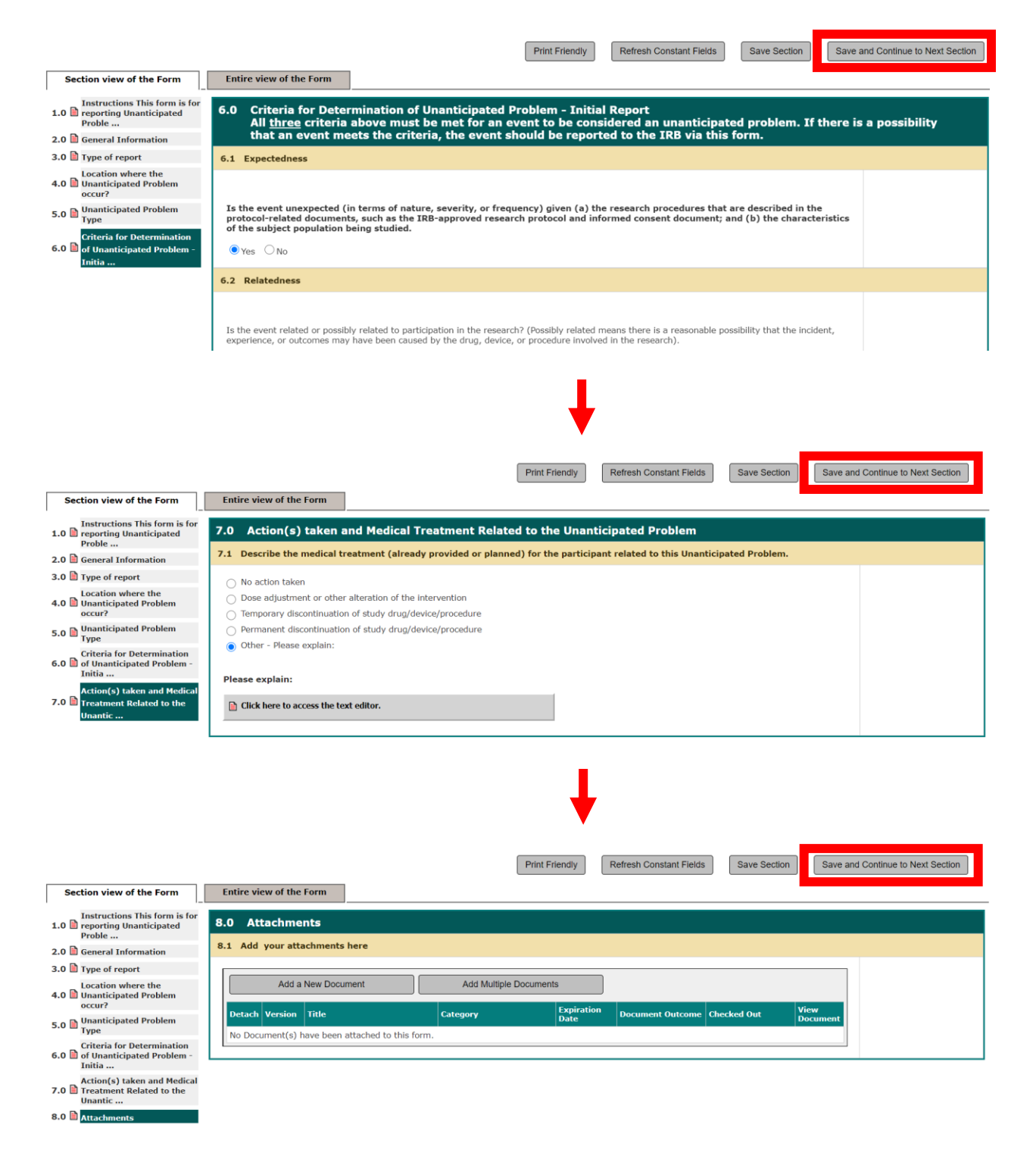

When you have completed all sections of the Unanticipated Problem Report form, you will be presented with a screen notifying you that the form is complete, as shown below:

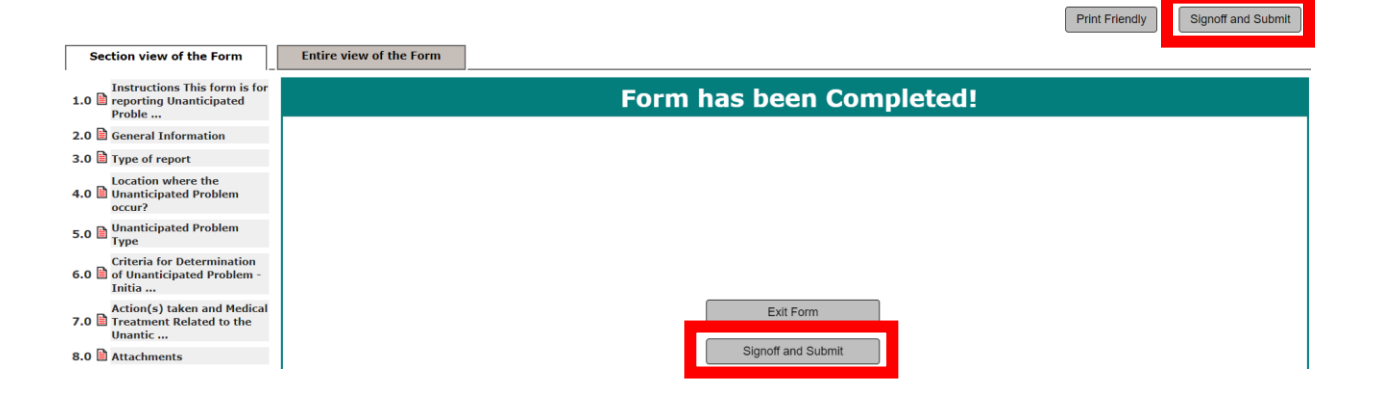

*If you are the PI of this study:* You will be directed to electronically signoff when you reach the end of the Unanticipated Problem Report form. Select the Signoff and Submit button.

The pop-up window shown below will appear. Click OK to proceed:

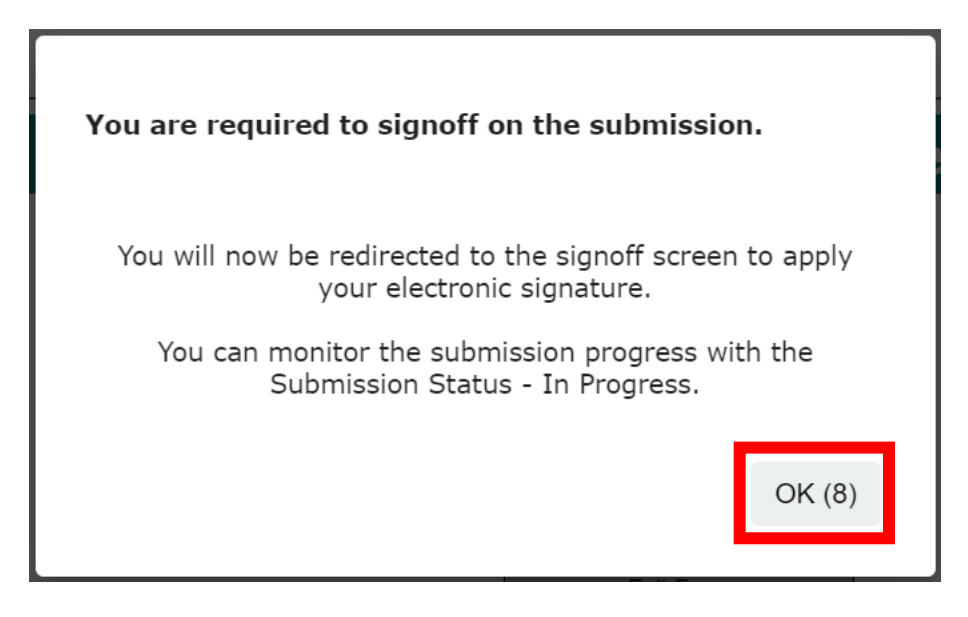

The Unanticipated Problem Report form is now available for review.

Approve the submission and save your signoff by clicking the Save Signoff button.

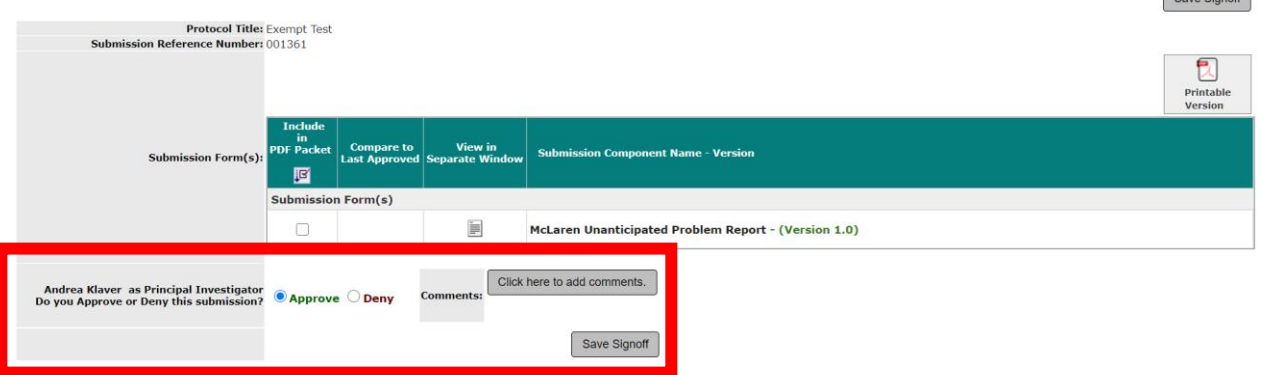

**Contract Contract Contract Contract** 

*If you are NOT the PI:* The PI will be notified that there is an Unanticipated Problem Report awaiting their electronic signoff in iRIS. When you reach the end of the Unanticipated Problem Report form, select either of the Notify PI to Signoff buttons.

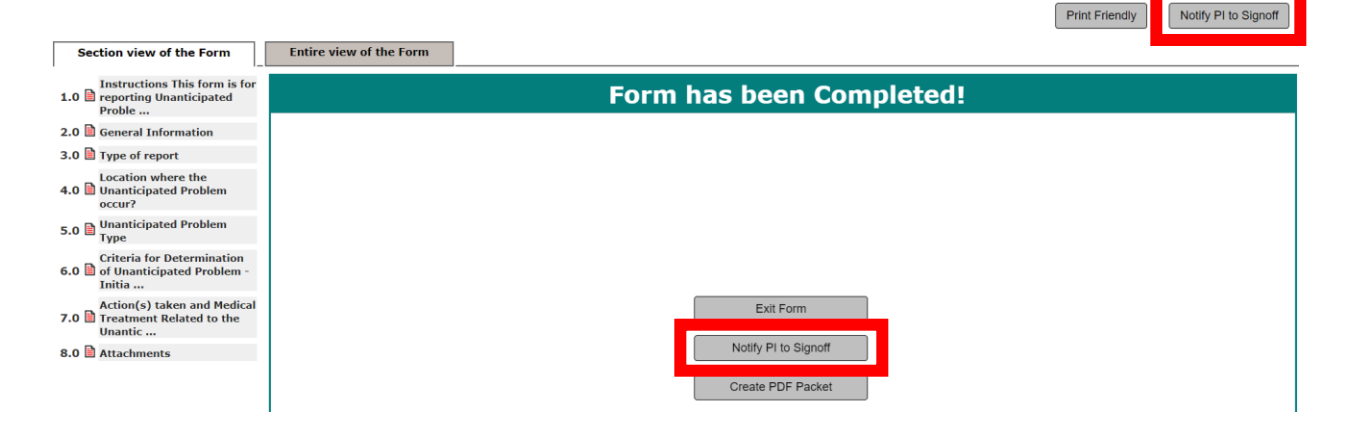

At any time while working through the Unanticipated Problem Report form submission, you may select the gray Save Section button that appears on most screens in the upper right corner. This will save your progress if you need to leave the form and continue another time.

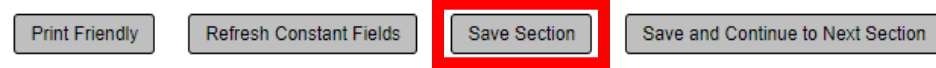

When you return to iRIS to complete your Unanticipated Problem Report form submission, begin the process the same way as before: select the yellow Start a Protocol Submission Form button on your iRIS home screen and click on the Forms icon next to the study you would like to continue your Unanticipated Problem Report form for.

When the pop-up opens within your window showing the different types of forms you may submit in iRIS for your study, find the McLaren Unanticipated Problem Report.

Instead of clicking the  $\Box$  icon underneath the Start a new Submission column, click the icon underneath the Edit Incomplete Submissions column.

You will be taken back into your Unanticipated Problem Report form.

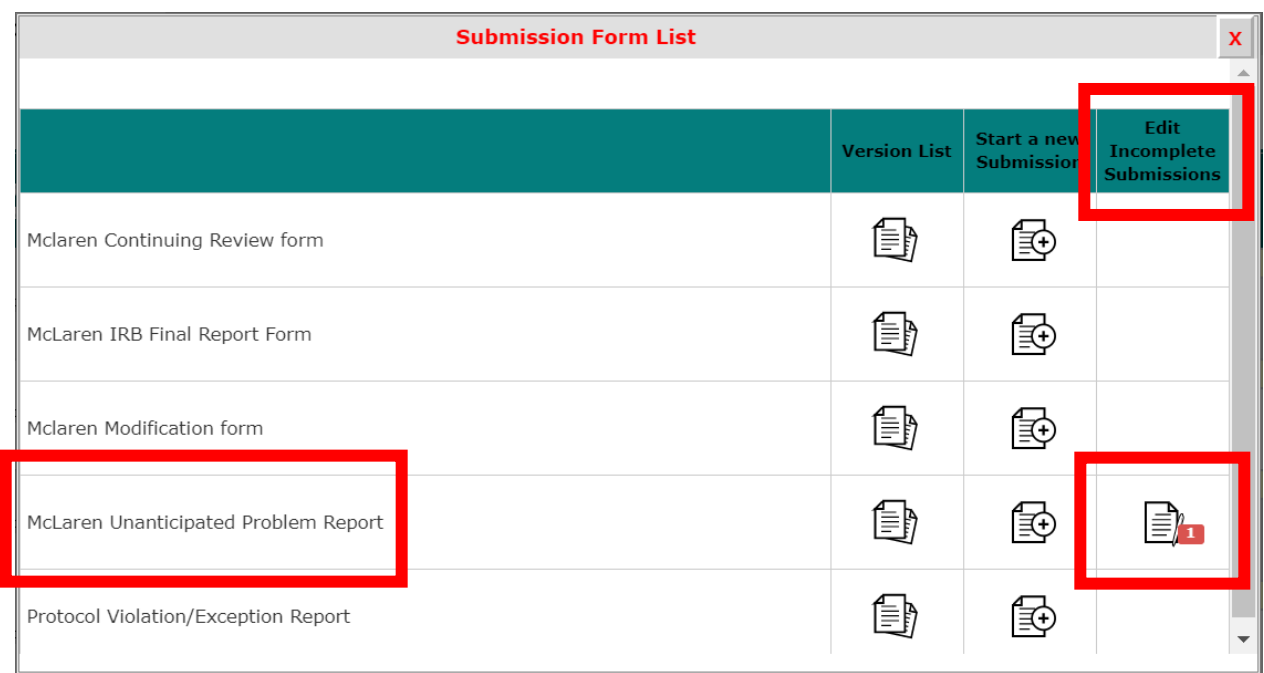

To open your Unanticipated Problem Report form to complete and submit, click on the icon underneath the Edit/View column.

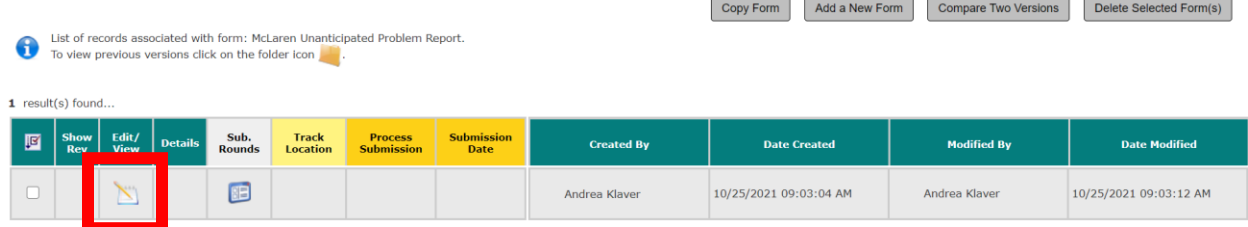